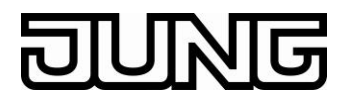

## **Documentation / Guideline Step-by-step**

**Installation FAP NAVIGATOR**

**Installation VIS-Server**

**and**

**How to use**

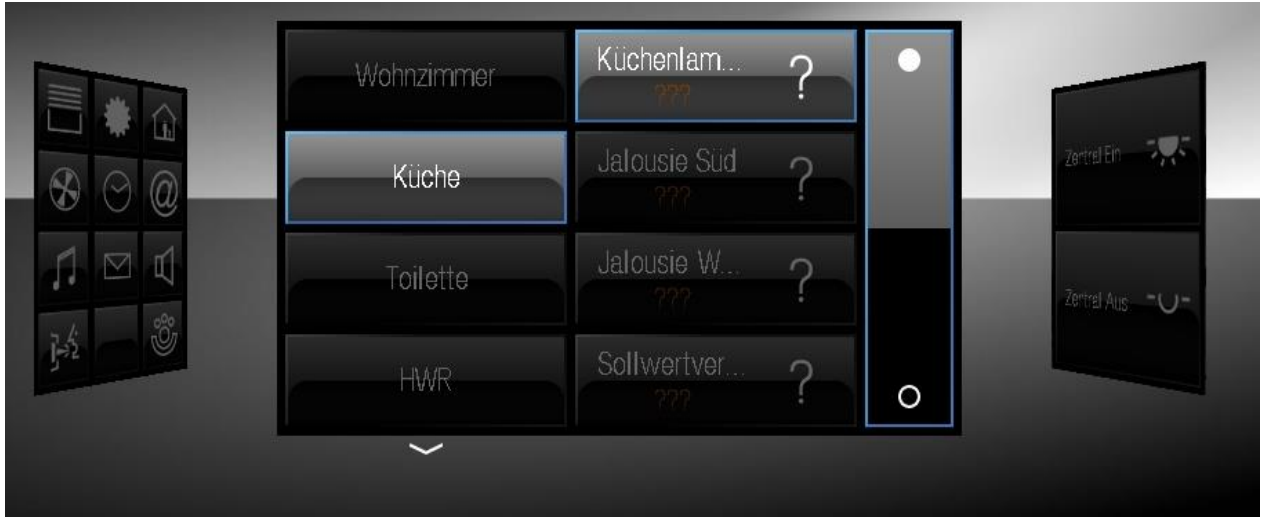

# **FILING**

## Index:

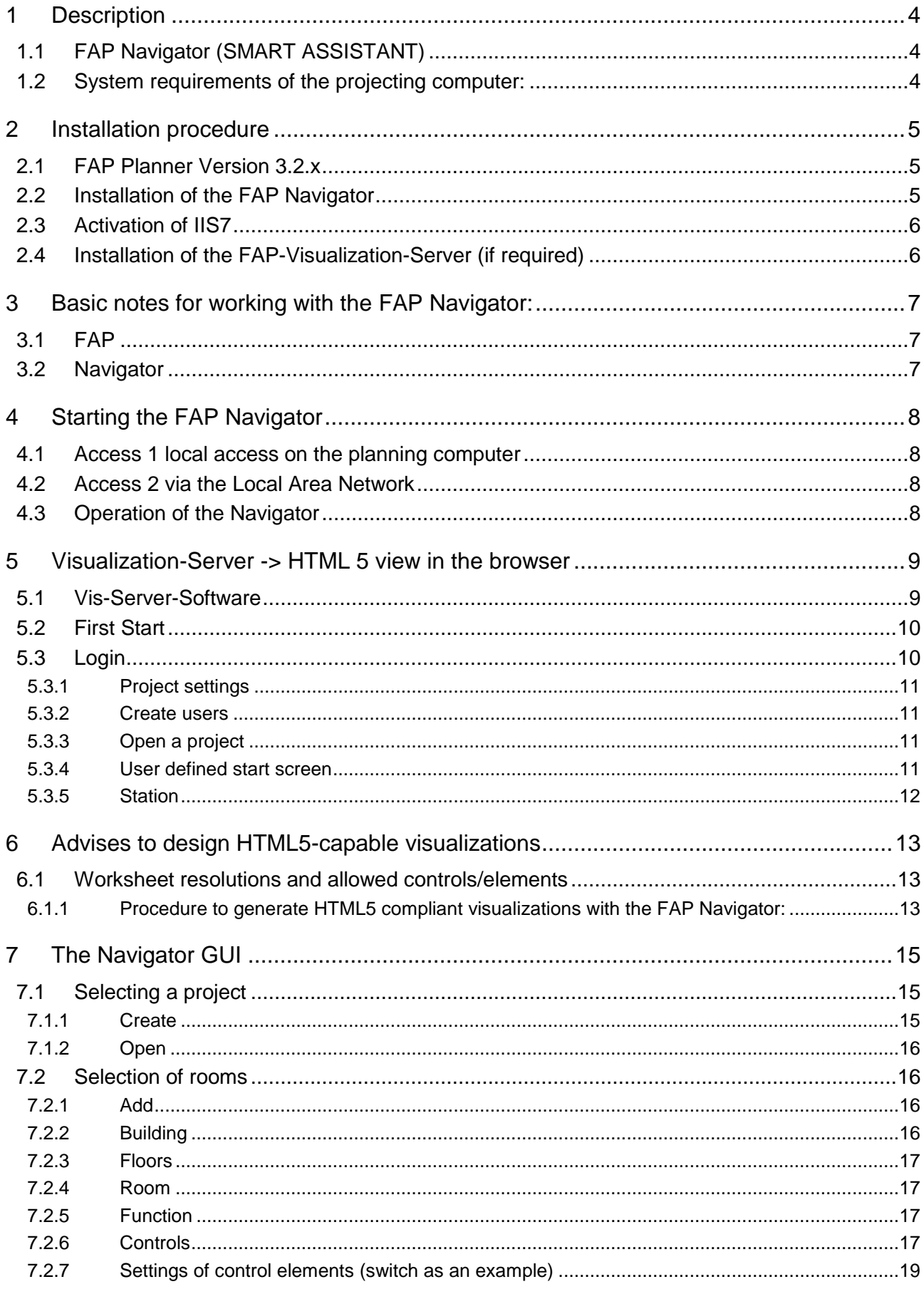

# **JUNG**

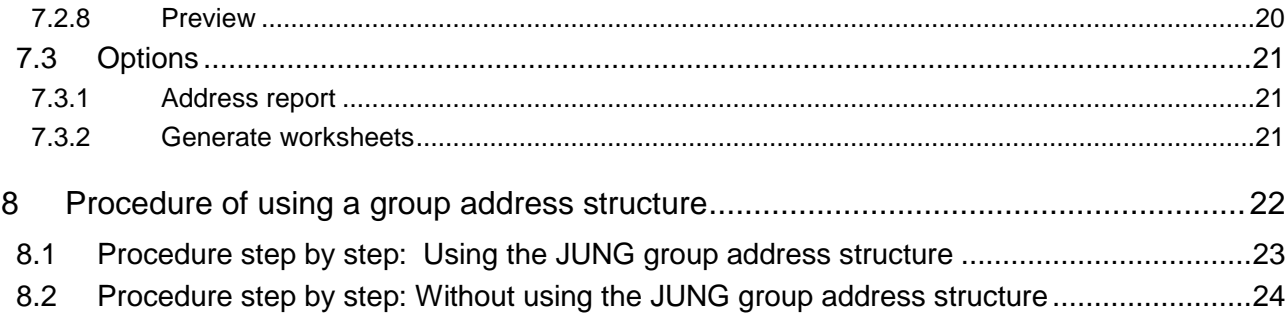

#### 1 **Description**

#### *Note*

*To use the FAP Navigator basic knowledge of FAP 3.2.1 is required!*

#### **1.1 FAP-Navigator (SMART ASSISTANT)**

The JUNG Facility-Pilot Navigator is an add-on to the JUNG Facility-Pilot visualization. The VIS-Editor enables to design the visualization according to the customer needs. This is one of the main strengths of the Facility-Pilot system. Many times visualizations have similar patterns and differ only in small details, e.g. in apartment buildings or condominiums with similar floor plans. In this case the Facility-Pilot Navigator could make the design much easier and less expensive due to the configuration of variants of the pattern. For this it is required to follow some conventions and basic conditions (e.g. using the JUNG GUI only, using existing style sheets). To use these sheets in a visualization a visualization project has to be commissioned in the Facility-Pilot hence knowledge of the Facility-Pilot is necessary.

In the Navigator a basic visualization can be designed. The JUNG GUI control elements can be used for navigating room orientated through the functions lighting, blinds and heating.

The function and favourites panels won't be filled automatically. These panels can be used for individual controls. Therefore the basic visualization of the Navigator can be edited with the tools of the Facility-Pilot (visualization editor, process model editor) according to customer needs.

#### **1.2 System requirements of the projecting computer:**

- OS Windows 7 Professional or higher
- .NET Framework 3.5 Service Pack 1
- *InternetInformationServices* for Windows 7 (IIS7) activated (IIS7 is a basic condition for the Navigator and for using HTML5-pages in the Facility-Pilot visualization-server)

#### *Note*

*The setup of the Navigator and of the VIS-Server checks if the IIS7 is activated or not!*

#### 2 **Installation procedure**

#### *Hint*

*With the existing version 1.1.3 of the Navigator, Facility-Pilot (Planner version) and the Navigator have to be installed on the same computer.*

#### **2.1 FAP Planner Version 3.2.x**

Download of FAP Planner software at

www.jung.de/en > Downloads > General Downloads > Software

Please follow the installation procedure.

After the installation the program runs in Demo-mode.

To get the full functionality the software has to be activated for a small fee or a cost-free voucher (requires attendance on a FAP training).

Without activation the software will run for 20 days only.

#### **2.2 Installation of the FAP-Navigator**

Download of FAP-Navigator software at

www.jung.de/en > Downloads > General Downloads > Software

Please follow the installation procedure. Since the Navigator is a browser based tool, you have to open e.g. Firefox and type in "localhost:8081".

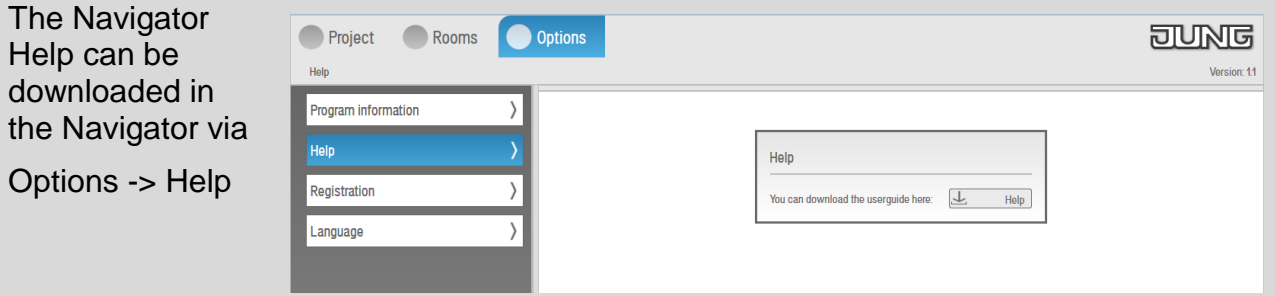

After installation the software will run in the demo-mode. In the demo-mode exporting of the project into FAP is NOT possible.

To get the full functionality the software has to be activated for a fee or a 50 % voucher (requires attendance on a FAP/Navigator training).

#### *Note*

*If the message "IIS7 not found" occurs during the start, please follow the instructions in the chapter "Activation of IIS7".*

#### **2.3 Activation of IIS7**

Activate in the

Control panel  $\rightarrow$ 

Programs and functions

the function

"Turn Windows features on or

off".

Mark the checkboxes according to the figure and reboot your system.

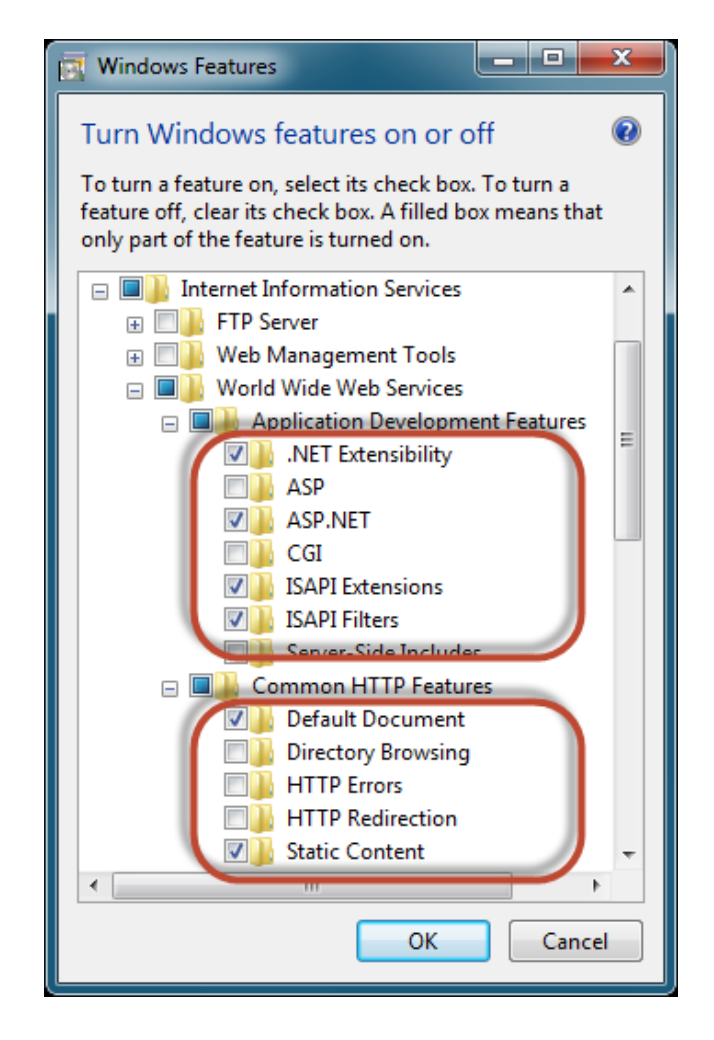

#### **2.4 Installation of the FAP-Visualization-Server (if required)**

The FAP-Visualization-Server is necessary to display the visualization as HTML5 in a browser.

HTML5-Visu = Visualization for access through a browser, e.g. from mobile devices.

Download of the software Visualization-Server at

www.jung.de/en > Downloads > General Downloads > Software

Download of the help "Manual for activating the Visualization-Server" at www.jung.de/en > Downloads > General Downloads > Software

Please follow the installation procedure.

During the installation procedure the port-address of the IIS will be requested. The default setting is Port 8080.

This address can be changed later on in the IIS Manager.

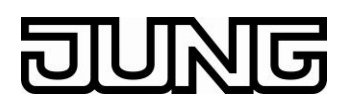

#### 3 **Basic notes for working with the Navigator:**

With the Navigator a basic visualization can be designed.

In the FAP-Visualization Editor this visualization will be shown as a worksheet with the parameterized functions and controls.

#### **3.1 FAP**

Before the worksheets will be generated in the FAP from the Navigator the following projects have to be generated in the FAP:

**KNX project** (generated in the KNX Editor)

**Logical project** (generated in the Process Modell Editor)

- 
- **Visualization project** (generated in the Visualization Editor)

#### *Note*

*The project designations must not contain special characters, like ?, - or similar.*

The process connections between the projects have to be done (via "project properties").

#### *Note*

*A Navigator project can be edited in the FAP.*

*Important: A re-export of the worksheets from the Navigator will overwrite the working sheets in the FAP project.*

#### **3.2 Navigator**

A Navigator project has a predefined structure: Building  $\rightarrow$  Floor  $\rightarrow$  Rooms  $\rightarrow$  Functions etc.

The function "Generate worksheets" exports the project into the FAP.

#### *Note*

*The project designations in the navigator must not contain special characters, like ?, - or similar. Otherwise the project will not be recognized by the FAP.*

*The designations of the building, rooms etc. can contain special characters.*

#### *Warning*

*Changes of designations of the building, rooms and functions will result in new worksheets in the FAP if "generate worksheets" is executed again.* 

*The old worksheets have to be deleted then manually in the FAP.*

#### *Note*

*If a Navigator project has to be back upped the project folder could be saved.*

*This folder can be found here:*

*C:\inetpub\wwwroot\FapNavigator\App\_Data\Projects\default\*

## 4 **Starting the FAP Navigator**

#### *Note*

*The Navigator is a server-client application.*

*The control is available through a browser (e.g. Firefox, Safari) only. Windows Internet Explorer is NOT working for the time being.*

#### **4.1 Access 1 local access on the planning computer**

Type in following address in the browser

#### **localhost:8081**

and press "Enter". The start screen of the Navigator will appear.

#### **4.2 Access 2 via the Local Area Network**

If the planning computer is in a local network the control can be carried out through another device in this network (computer, laptop and tablet). For this it has to be ensured that the Navigator on the planning computer is accessible (firewall, port forwarding).

Type in following address in the browser

#### **<IP-address of the Navigator computer>:8081**

and press "Enter". The start screen of the Navigator will open.

#### **4.3 Operation of the Navigator**

The operation of the Navigator can be found in chapter 7 of this manual or in the help file of the software.

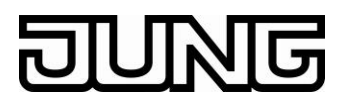

#### 5 **Visualization-Server -> HTML 5 view in the browser**

The FAP 3.2.x offers the possibility to operate the visualization also through clients. These could be either stationary devices (e.g. computer) or mobile devices (e.g. tablet, smartphone).

The customer project has to be installed on a **Visualization-Server-Station.**

On this system the FAP 3.2.1 and the FAP-Visualization-Server 1.3 (FAP Vis-Server) have to be installed in addition.

Options for a Vis-Server-Station:

- JUNG FAP Server PC (ref.-no. FAPVSERVERREGGB) FAP and Vis-Server already installed
- Customer systems with WIN 7 HOME Premium or higher, Facility Pilot V3.2.1, Microsoft Information Server 7.5 (IIS) and .NET Framework 3.5 Service Pack 1 (has to be installed already before installing the Vis-Server).

#### *Note:*

The Vis-Server cannot be installed on the panels of the series:

PCT...FAPVD, SP...FAPVD and SP9FAPVE

#### *Note:*

The FAP 3.2.1-Project has to be installed on the computer and tested for functionality (links, page call etc.) before the Vis-Server is started.

#### **5.1 Vis-Server-Software**

The Vis-Server can run in combination with the FAP version from 3.2.1 onwards (full or planner version).

The Vis-Server provides worksheets for an operation through the LAN and enables a control of the visualization through HTML5 capable browsers (Firefox, Safari and Chrome, in their latest version).

Please keep in mind to start the browser in the full screen-mode.

#### *Note:*

Maximum 3 (three) simultaneous accesses via HTML5 onto the FAP SERVER PC are possible for the time being. Up to 10 accesses will follow soon !

#### *Warning:*

In the HTML-view only FAP 3-elements (controls, panels) of the JUNG-GUI will be shown and can be operated. For the time being not all of them are supported.

Elements from the catalogue "parameter displays" won't be supported.

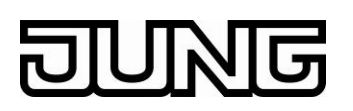

#### **5.2 First Start**

The starting page is accessible through **[http://localhost:8080](http://localhost:8080/)** if the Vis-Server was installed with default settings.

During the first start of the Vis-Server in the browser the following window with the loginscreen will appear.

#### **5.3 Login**

To configure the visualization project a login as an admin is needed. This admin account is for configuring the project settings only. To operate a project a user login is required.

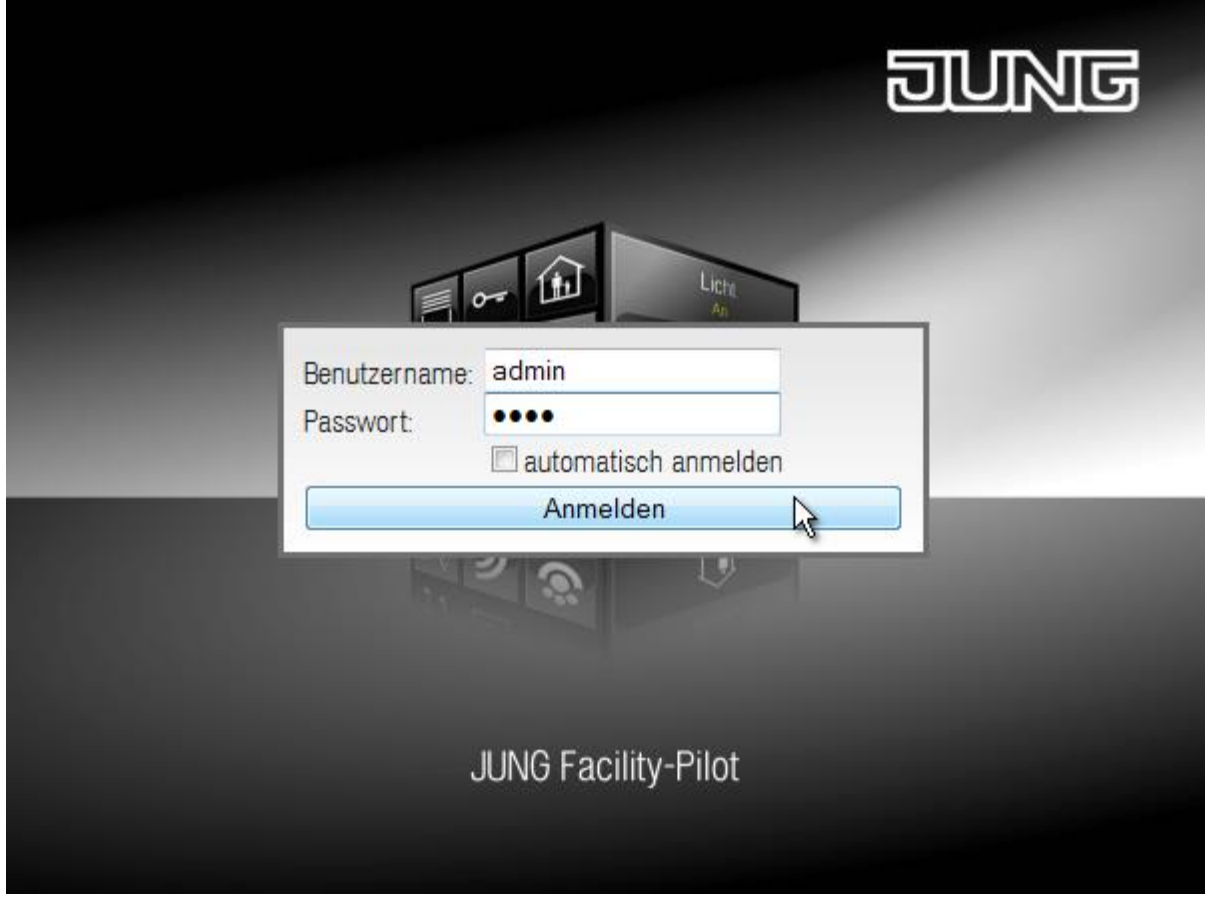

Login details for admin:

name: *admin* password: *0000*

A click onto "Login" will check the entered details.

#### *Note:*

To ensure the security of the system the default admin password should be changed.

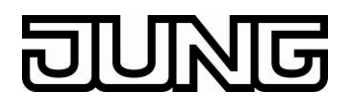

#### **5.3.1 Project settings**

The project settings can be changed in the admin-area in the section settings. The project and start worksheet, which will be shown after starting the project in the browser can be chosen.

The resolution has to be set according to the used screen.

Apply the settings and restart the Vis-Server.

#### **5.3.2 Create users**

To get access to the project a user login has to be created.

In the section "user" a user can be created by clicking onto Add. A user name, a password and as an option a user specific start screen has to be chosen.

#### **Note:**

In the section project settings the start worksheet is chosen.

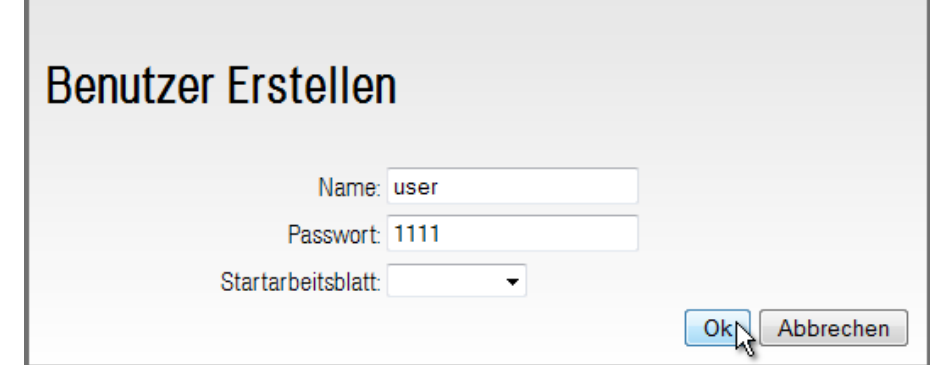

With the OK-button the settings will be stored.

To acknowledge the security request please click again on "OK".

#### **5.3.3 Open a project**

Please fill into the login screen the following details:

name: *user*

password: *1111*

To acknowledge the login detail click on login and the pre-set start screen of the project will open.

#### **5.3.4 User defined start screen**

Each user can have its own start screen which can be different to the standard start screen of the project.

Type into your browser *[http://localhost:8080](http://localhost:8080/)* and press "Enter". Login with the user "admin" and password "0000".

In the section user click onto the button edit.

In the dropdown menu the desired worksheet can be chosen. To apply the settings click on the OK-button. The settings will be stored and connected to the user.

Logout again from the admin-section by clicking "*Logout".*

After logging in as a user the allocated start screen will be shown automatically.

#### *Access control*

*Maximum 3 (three) simultaneous accesses from users (HTML5-Clients) to the project are possible. If a fourth user will login the user with the longest period of inactivity will be disconnected and the new user will gain access.*

*Note: This will be changed soon to up to 10 simultaneous accesses !*

#### **5.3.5 Station**

The Vis-Server is connecting to the Facility-Pilot System via a component called *Station*.

The station is the connector of the Facility-Pilot modules.

If the station is not active it will be started by opening the GUI in the browser (start of the server).

In the info area of the taskbar the symbol "JUNG Facility-Pilot Station"  $\begin{array}{|c|c|c|}\n\hline \cdots & \cdots & \cdots & \cdots\n\end{array}$ shown.

The KNX-Editor will be started together with the project.

In the info area of the taskbar the symbols "ESF Call Server" and "ESF Project"

 $\mathbb{R}$   $\overline{\mathbb{F}}$  will be shown.

These symbols will be removed from this area again after closing the browser and the KNX-Editor.

#### 6 **Advises to design HTML5-capable visualizations**

#### **6.1 Worksheet resolutions and allowed controls/elements**

The FAP3.2 transmits to the Vis-Server (HTML5) worksheets with a prefix in their designation only. This prefix has to be the resolution of the target system (client), e.g. "1024x768\_worksheet\_designation".

These worksheets can be edited with the FAP-Tools (Visualisation editor) and/or can be generated with the FAP Navigator.

In a visualization project either worksheets with HTML5-functionality with different resolutions or worksheets without HTML5 can be used in parallel.

Non-HTML5 compliant work sheets are not available for the HTML5-clients. These worksheets could be used by other device, e.g. a screen locally connected to the server station (PC or FAP REG Server where FAP is installed).

#### *Note*

*As controls and display elements of the visualization via HTML5-clients only controls according to the JUNG-GUI are allowed.*

#### **6.1.1 Procedure to generate HTML5 compliant visualizations with the FAP Navigator:**

The Planner Version FAP3.2.1, the FAP Navigator and the Vis-Server are already installed on the system.

#### a) **Designing**

of a basic visualization with the FAP Navigator and editing/optimizing with FAP 3.2.1 (Planner Version) according to the manual of the Navigator.

#### **Please note:**

- The FAP Navigator generates controls and panels of the JUNG-GUI (HTML5 compliant)
- $\triangleright$  The worksheets, generated by the FAP Navigator automatically get the resolution prefix, e.g. 1024x768 and are HTML5 compliant.
- $\triangleright$  Depending on the task and the used clients the FAP Navigator is able to generate worksheets in different resolutions and orientations (please mind the pop-ups).

#### b) **Testing**

of the HML5-visualization with the Vis-Server on the planning computer:

- Call the Vis-Server: Open **localhost:8080** in the browser (e.g. Firefox) and login as **Administrator ("admin – 0000")**.
- $\triangleright$  Choose the project, create at least one user with user name and password and select the starting worksheet
- Open **localhost:8080** again and login as **User**

#### c) **Export**

of the customer project (KNX-, LOG-, VIS-Project) from the FAP Planner Version and import it into the customer system.

#### d) **Testing**

of the visualization at the customer system with the customer clients:

- $\triangleright$  At the customer system FAP3.2 (full version) and the Vis-Server must have been installed (please note the mentioned requirements).
- $\triangleright$  To get access from the clients (e.g. tablet) to the customer system (server) both (client and server) have to be in the same network. Port 8080 of the server has to be access able from the clients (please check firewall settings and port forwarding). The server should have a fixed IP-address.
- $\triangleright$  A HTML5 capable browser has to be installed on the clients.
- $\triangleright$  Open the Vis-Server from a client: Enter **<IP-Address of the Server-Station>:8080** in your browser (e.g. Firefox).
- $\triangleright$  Create a user and define the settings (project, resolution, starting worksheet).
- $\triangleright$  Test the client access.

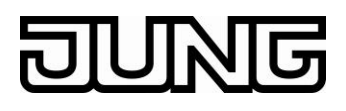

### 7 **The Navigator GUI**

#### *Note*

*The following chapters contain sample images only.*

#### *Note*

*After 15 min. of inactivity the connection to the web-server will be closed and the last used page will be kept visible.*

*Unsaved changes won't be saved if the connection to the web-server is terminated.*

*After the next action on this page a pop-up will appear.*

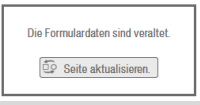

*Clicking onto "page recall" the project overview will be shown.*

*The project has to be chosen and opened again.*

#### **7.1 Selecting a project**

#### **7.1.1 Create**

Designing a project with a project name and an author

#### *Note*

*The project designations in the Navigator must not contain special characters, like ?, - or similar. Otherwise the project will not be recognized by the FAP.*

*The designations of the building, rooms etc. can contain special characters.*

Acknowledge the input by clicking onto "Create".

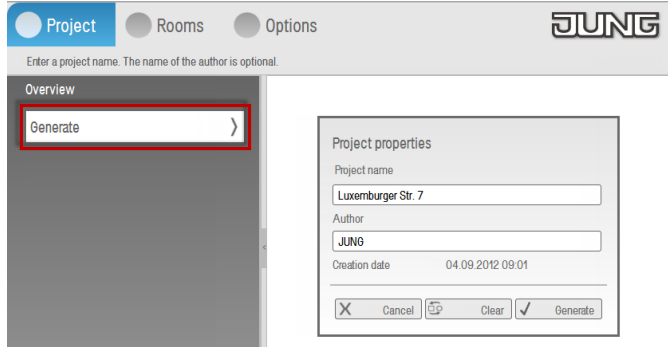

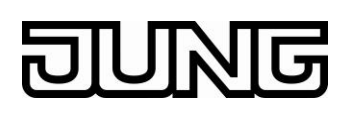

#### **7.1.2 Open**

With "open" the project will be opened.

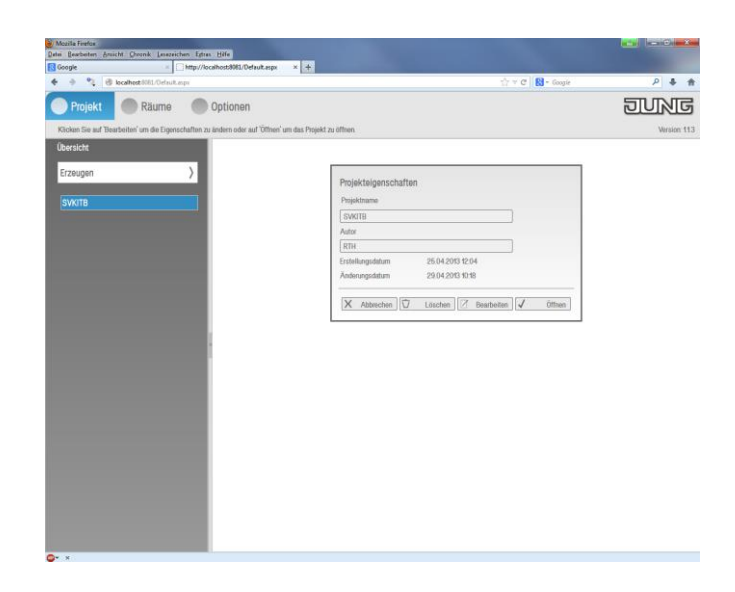

#### **7.2 Selection of rooms**

#### **7.2.1 Add**

With "Add" buildings, rooms, functions and controls can be added to the opened project.

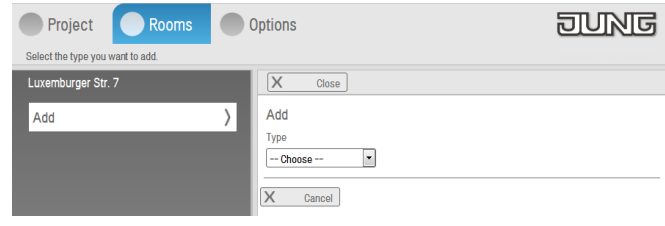

#### *Note*

*This can be done also after finishing the project.*

#### **7.2.2 Building**

Define the designation and the number of floors for the building.

In each step max. 5 floors can be added.

Complete this step with "save".

If additional floors are required they can be added by "Add" and "Save"

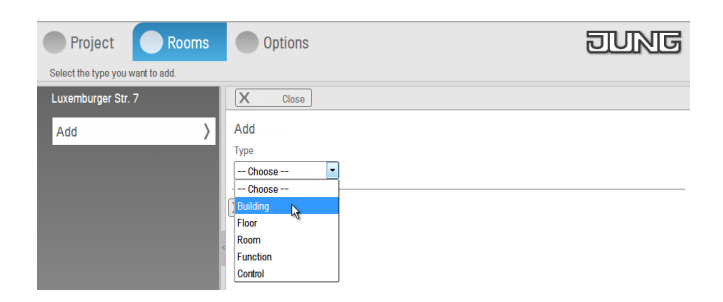

#### **7.2.3 Floors**

After adding a floor, the floor has to be assigned to a building and has to get a designation.

Complete this step with "Save".

#### **7.2.4 Room**

After adding a room, it has to be assigned to a building and a floor.

Max. 5 rooms can be added at once.

Complete this step with "Save".

If additional rooms are required they can be added by "Add" and "Save".

#### **7.2.5 Function**

After adding a function (light, blinds, heating etc.) the designation and the assignment to the building, floor and room has to be done.

Max. 5 functions can be added at once.

Complete this step with "Save".

If additional functions are required they can be added by "Add" and "Save".

#### **7.2.6 Controls**

Last but not least the control elements have to be added. After adding the control it has to be assigned to the building, floor, room and function and it has to get a designation.

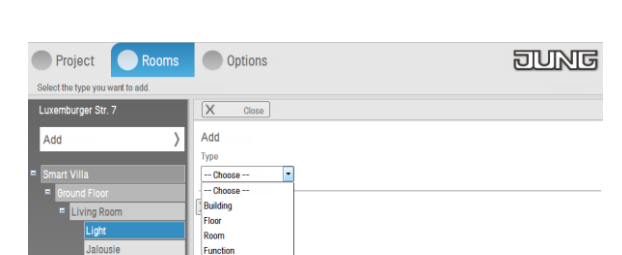

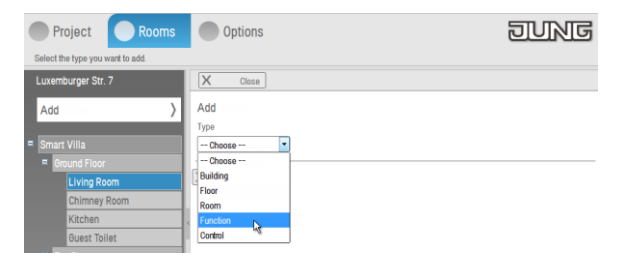

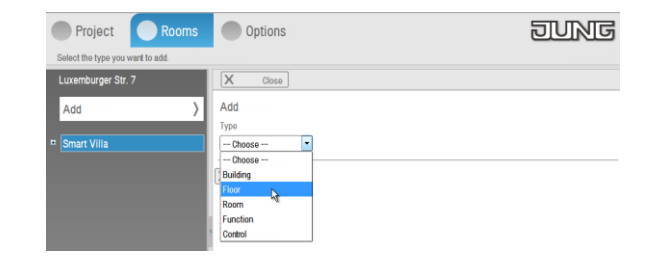

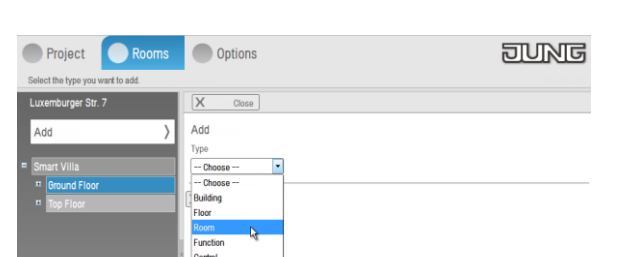

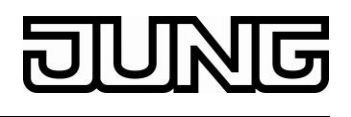

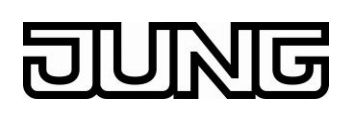

**Control properties** 

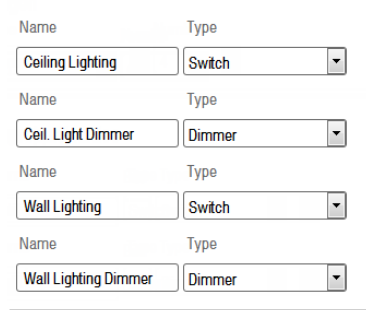

Max. 5 control elements can be added at once.

Complete this step with "Save".

If additional controls are required they can be added by "Add" and "Save".

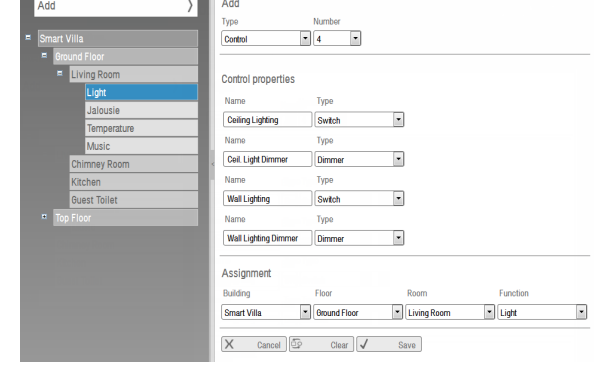

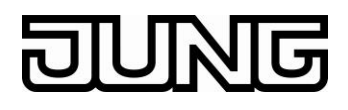

#### **7.2.7 Settings of control elements (switch as an example)**

In the settings of the element the appearance and the position of the elements can be parameterized.

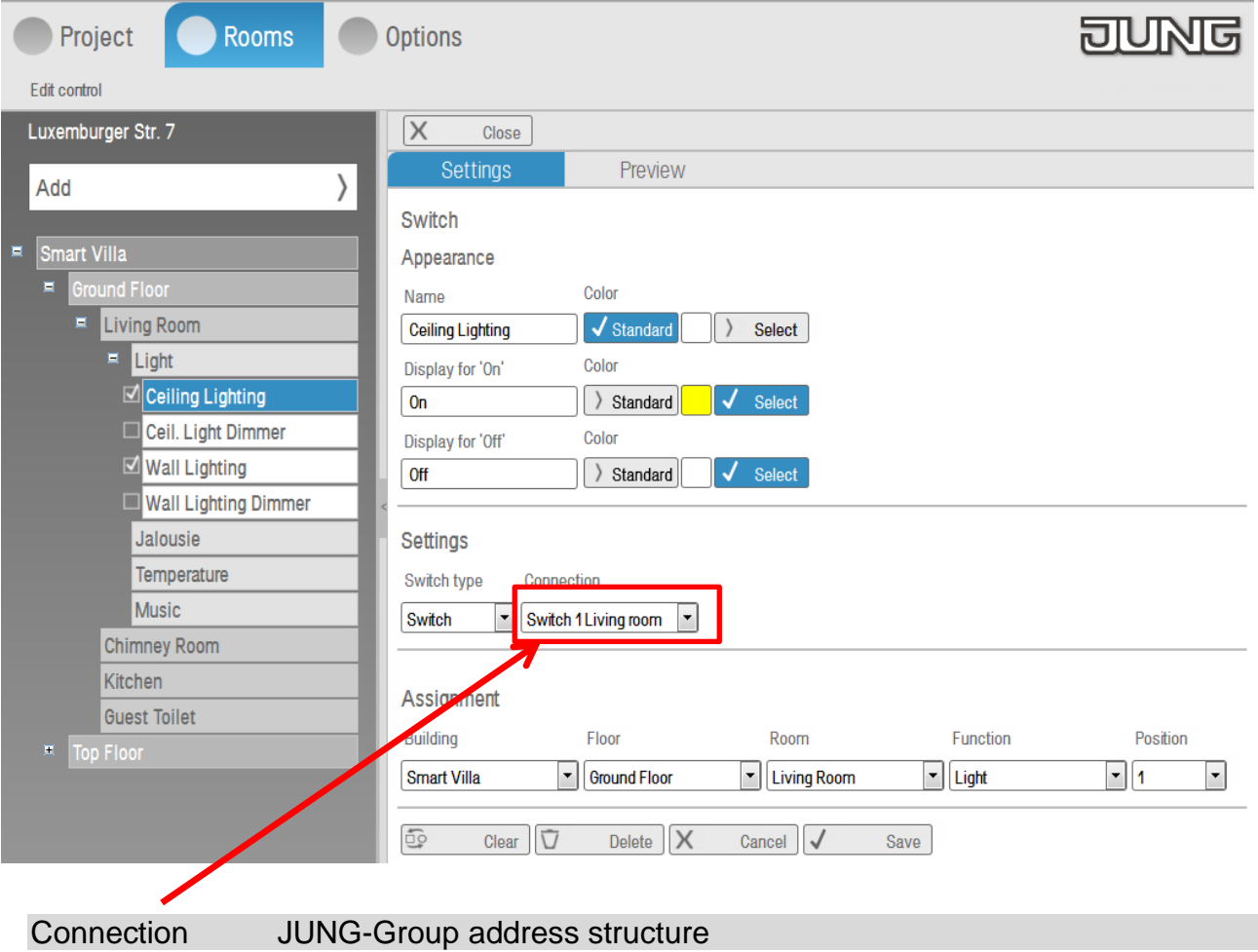

Complete this step with "Save".

# **ING**

### **7.2.8 Preview**

A preview of the project visualization can be shown in the chapter "Preview".

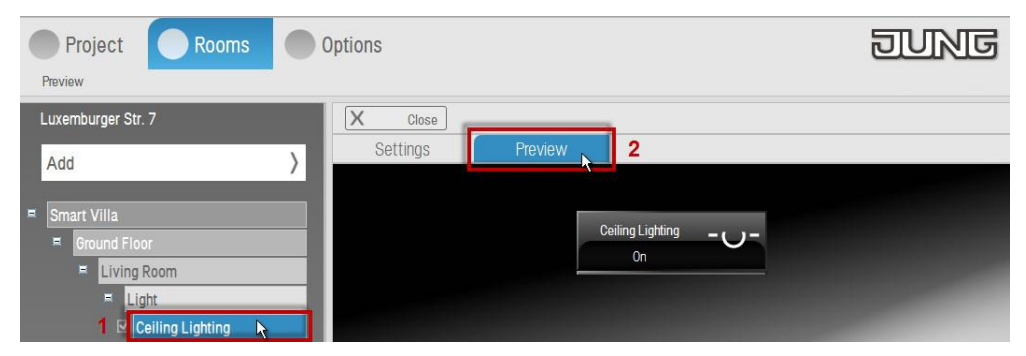

#### Building Floor

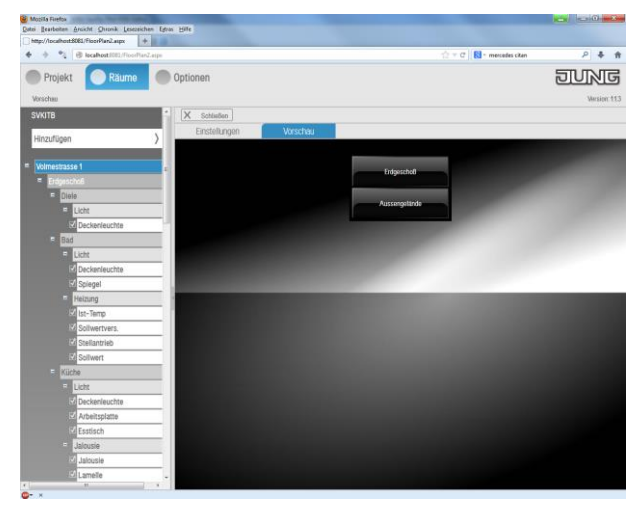

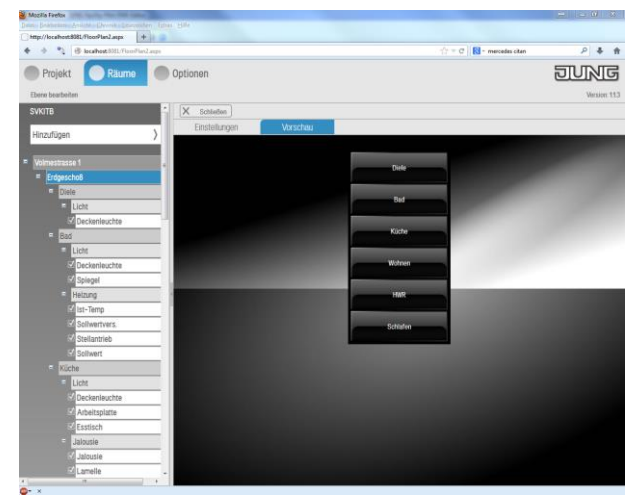

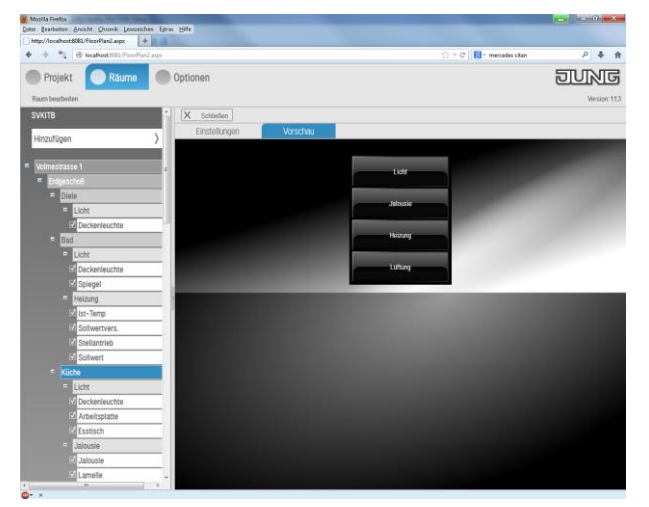

### Room Control element

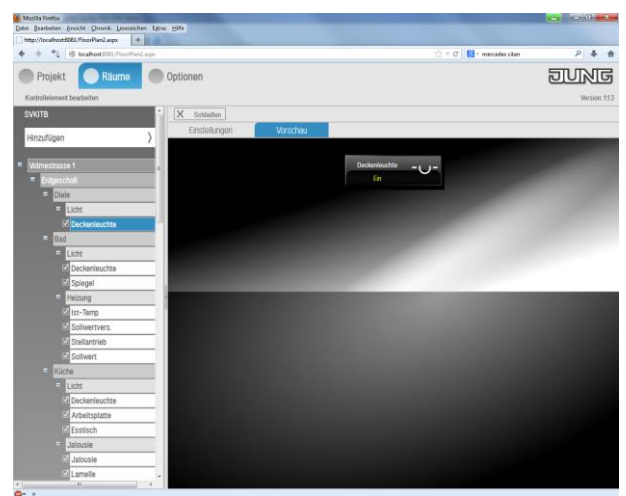

#### *Note*

*The preview is available at every time during the projecting.* 

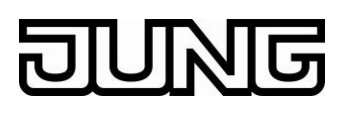

#### **7.3 Options**

#### **7.3.1 Address report**

"Download" will save the parameterized group addresses as a csv-file.

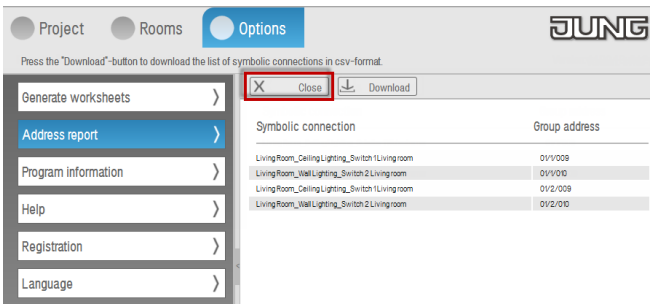

#### **7.3.2 Generate worksheets**

Selection of Resolution, template, Visualization project and Process model:

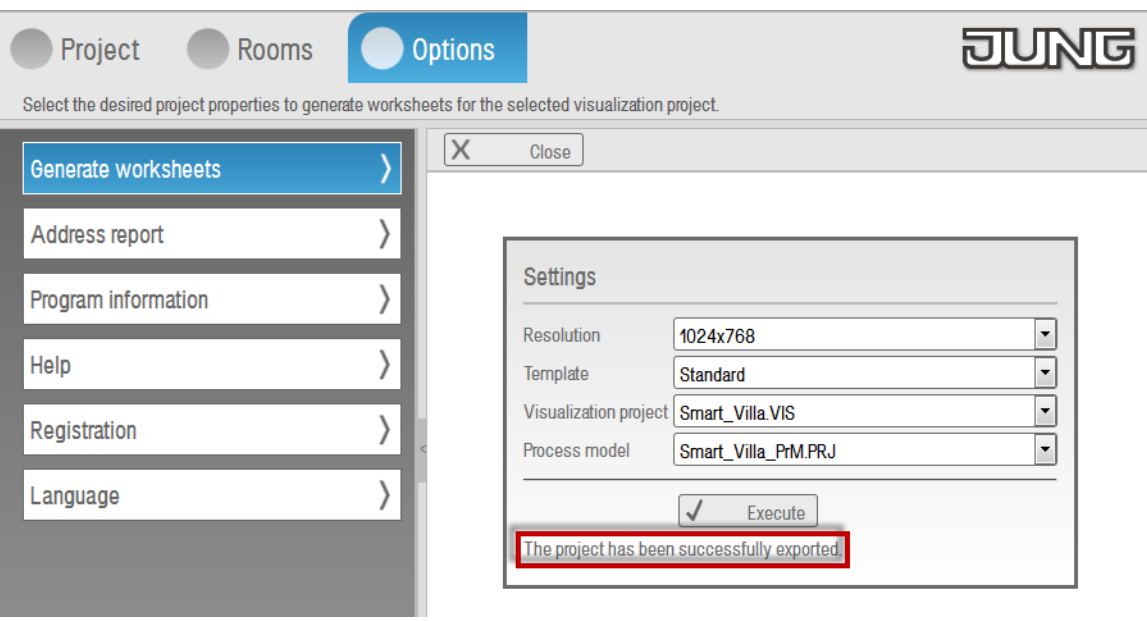

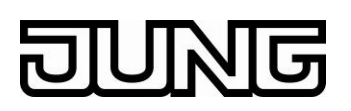

### 8 **Procedure of using a group address structure**

Two options for using a group address structure of the ETS are available in the FAP Navigator.

- Using the JUNG group address structure (mainly developed for apartments/villas/condominiums) **advantage:**
	- o Automatic connection of the group addresses and the controls in the FAP Navigator as well as an automatic function assignment of the used group addresses

 $\rightarrow$  additional time-saving during the design of a FAP project.

 If the JUNG group address structure is NOT used, the group addresses will have to be connected manually in the Visualization Editor of the FAP.

#### *Note:*

*It is also possible to generate a FAP Navigator project before the ETS programming is finished and the group address structure has been fixed already.*

*The advantage will be that the functionality of the visualization can be discussed together with the owner or architect at a very early stage.*

#### **8.1 Procedure step by step: Using the JUNG group address structure**

#### *Note*

*Please follow step by step !*

#### **ETS**

a. Create and parameterize an ETS-Project with all sensors and actuators in a building topology only (no need to generate group addresses !).

#### **FAP Navigator**

- b. Create a project in the Navigator (same name like the KNX project if possible).
- c. Parameterize the building structure (building, floors, rooms) in the Navigator according to the KNX project.
- d. Create the functions and control elements.
- e. Parameterize the settings of the control elements (Settings  $\rightarrow$  Connection with the group addresses).
- f. Export the group addresses (Options –> Address report) into a csv-file.

#### **ETS**

- g. Import the group addresses from the csv-file into the KNX project.
- h. Connect the sensors and actuators in the ETS project with the group addresses.
- i. Export the group addresses as an esf-file or knxproj-file.

#### *Note: Unconnected group addresses will NOT be exported !*

#### **FAP**

- j. Create a project in the KNX Editor.
- k. Import the ETS group addresses into this project.
- l. Parameterize the data points, units and rights of the imported group addresses.
- m. Create a project in the Process Model.
- n. Connect the process model project with the KNX project.
- o. Create a project in the Visualization Editor (same name like the Navigator project if possible).
- p. Connect the visualization project with the process model project.

#### **Navigator**

q. Export the worksheets (Options  $\rightarrow$  Generate worksheets).

#### **FAP**

- r. Test the visualization in the VIS Player. If the Vis-Server is available the HTML5 visualization can also be tested.
- s. Adjust the Visualisation Editor and Process Model according to the project requirements if necessary.
- t. Export the customer project (KNX-, PRJ- and VIS-project).

#### **Customer system**

u. Import the KNX-, PRJ- und VIS-project at the customer system.

## **8.2 Procedure step by step:**

#### **Without using the JUNG group address structure**

#### *Note*

#### *Please follow step by step!*

#### **ETS**

- a. Create and parameterize a ETS project with all sensors and actuators in a building topology and generate the required group addresses.
- b. Connect the sensors and actuators in the ETS project with the group addresses.
- c. Export the group addresses as an esf-file or knxproj-file.

#### *Note: Unconnected group addresses will NOT be exported.*

#### **FAP**

- d. Create a project in the KNX Editor.
- e. Import the ETS group addresses into this project.
- f. Parameterize the data points, units and rights of the imported group addresses.
- g. Create a project in the Process Model.
- h. Connect the process model project with the KNX project.
- i. Create a project in the Visualization Editor (same name like the Navigator project if possible).
- j. Connect the visualization project with the process model project.

#### **Navigator**

- k. Create a project in the Navigator (same name like the KNX-Project if possible).
- l. Parameterize the building structure (building, floors, rooms) in the Navigator according to the KNX project.
- m. Create the functions and control elements.
- n. Export the worksheets into the visualization project of the FAP (Options  $\rightarrow$ Generate worksheets).

#### **FAP**

- o. Connect the control elements with the group addresses.
- p. Test the visualization in the VIS Player. If the Vis-Server is available the HTML5 visualization can also be tested.
- q. Adjust the Visualization Editor and Process Model according to the project requirements.
- r. Export the customer project (KNX-, PRJ- and VIS-project)

#### **Customer system**

s. Import the KNX-, PRJ- und VIS-project at the customer system.